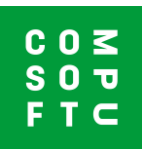

## **Suunnitelman tuonti Design@Webistä Winner Designiin**

Design@Webissä tehdyt suunnitelmat voidaan tuoda Winner Designiin seuraavasti:

- 1. Winner Design asennettuna omalle koneellesi.
- 2. Showcase 360 -tili
- 3. Showcase 360 -tilisi pitää olla liitetty Winner Design -lisenssiisi.

Kohdat 2 ja 3 voit tarkistaa Compusoftilta.

## **Suunnittele Design@Webillä**

Klikkaa linkkiä Keittiösuunnitteluun, jonka olet saanut Compusoftilta. Sinut ohjataan onlinesuunnittelutyökaluun. Sinun pitää kirjautua, voidaksesi tuoda suunnitelman Winner Designiin. Oikealta ylhäältä löydät kuvakkeet kirjautumista ja tallentamista varten.

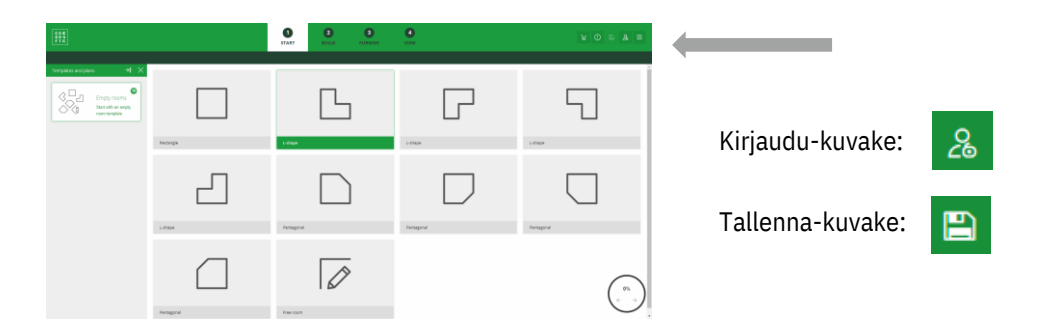

- 1. Klikkaa **Kirjaudu-kuvaketta** ja täytä tietosi.
- 2. Suunnittele huoneesi.
- 3. likkaa Tallenna-kuvaketta tallentaaksesi suunnitelman. Saat suunnitelman sähköpostiisi PDF-tiedostona.

Kun suunnitelmasi on esillä, voit viimeistellä sen.

4. Klikkaa: Viimeistele suunnitelmasi.

Suunnitelma tallennetaan ja jaetaan Showcase 360 -tilille, jolle sinut on rekisteröity. Saat myös sähköpostin ja sen liitteenä PDF:n.

## **Tuo Winner Designiin**

Kun suunnitelma on tallennettu Showcase 360 -tilillesi, voit tuoda sen Winner Designiin. Käynnistä Winner Design.

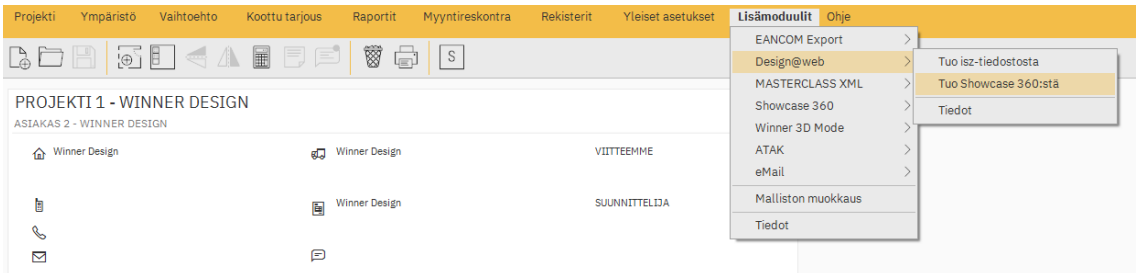

On kaksi tapaa päästä Showcase 360 -palveluun.

- 1. Valitse ylävalikosta **Lisämoduulit -> Design@Web -> Tuo Showcase 360:stä**.
- 2. Saat myös tiedon uusista tulleista suunnitelmista oikean yläkulman **Postikuvakkeesta**. Klikkaa kuvaketta ja pääset suoraan suunnitelmiin.

Edellisen vaiheen jälkeen näytöllesi avautuu Showcase 360. Uusi suunnitelmasi näkyy SUUNNITELMAT-välilehdellä. Klikkaa sitä avataksesi sen.

Klikkaa 'Tuo nykyiseen projektiin' tai 'Tuo uuteen projektiin'. Kuvakkeet löytyvät oikeasta yläkulmasta. Uusi vaihtoehto luodaan Design@Webissä annetuilla tiedoilla.

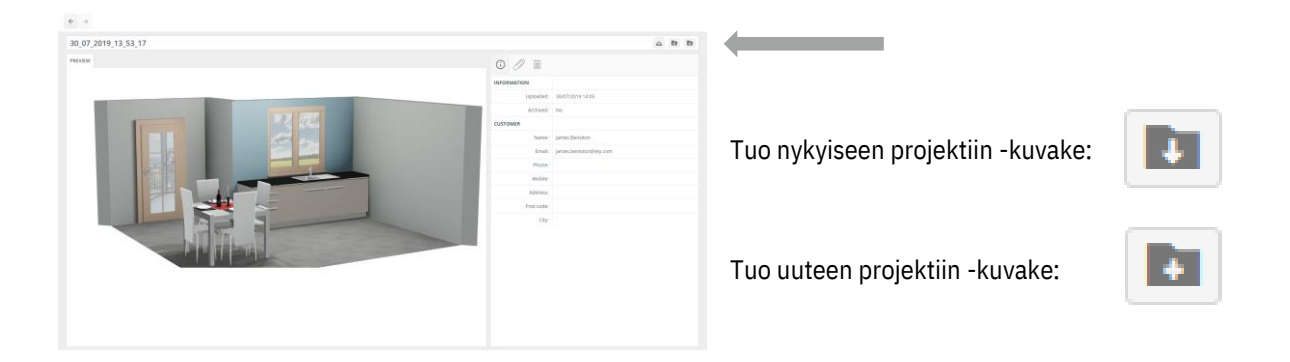